# 解决方案实践

# 第三方云集群迁移到华为云 **CCE**

文档版本 1.0 发布日期 2023-03-28

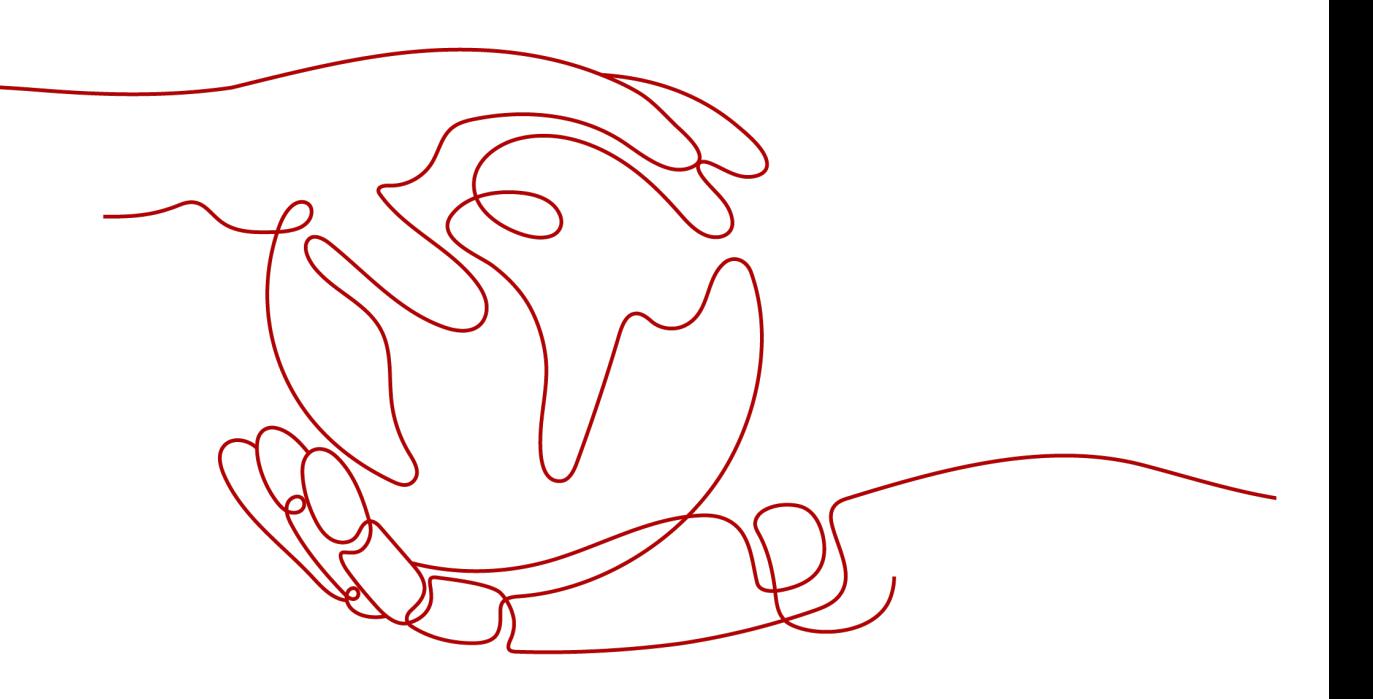

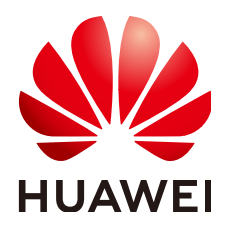

## 版权所有 **©** 华为技术有限公司 **2023**。 保留一切权利。

非经本公司书面许可,任何单位和个人不得擅自摘抄、复制本文档内容的部分或全部,并不得以任何形式传 播。

## 商标声明

**、<br>HUAWE和其他华为商标均为华为技术有限公司的商标。** 本文档提及的其他所有商标或注册商标,由各自的所有人拥有。

## 注意

您购买的产品、服务或特性等应受华为公司商业合同和条款的约束,本文档中描述的全部或部分产品、服务或 特性可能不在您的购买或使用范围之内。除非合同另有约定,华为公司对本文档内容不做任何明示或暗示的声 明或保证。

由于产品版本升级或其他原因,本文档内容会不定期进行更新。除非另有约定,本文档仅作为使用指导,本文 档中的所有陈述、信息和建议不构成任何明示或暗示的担保。

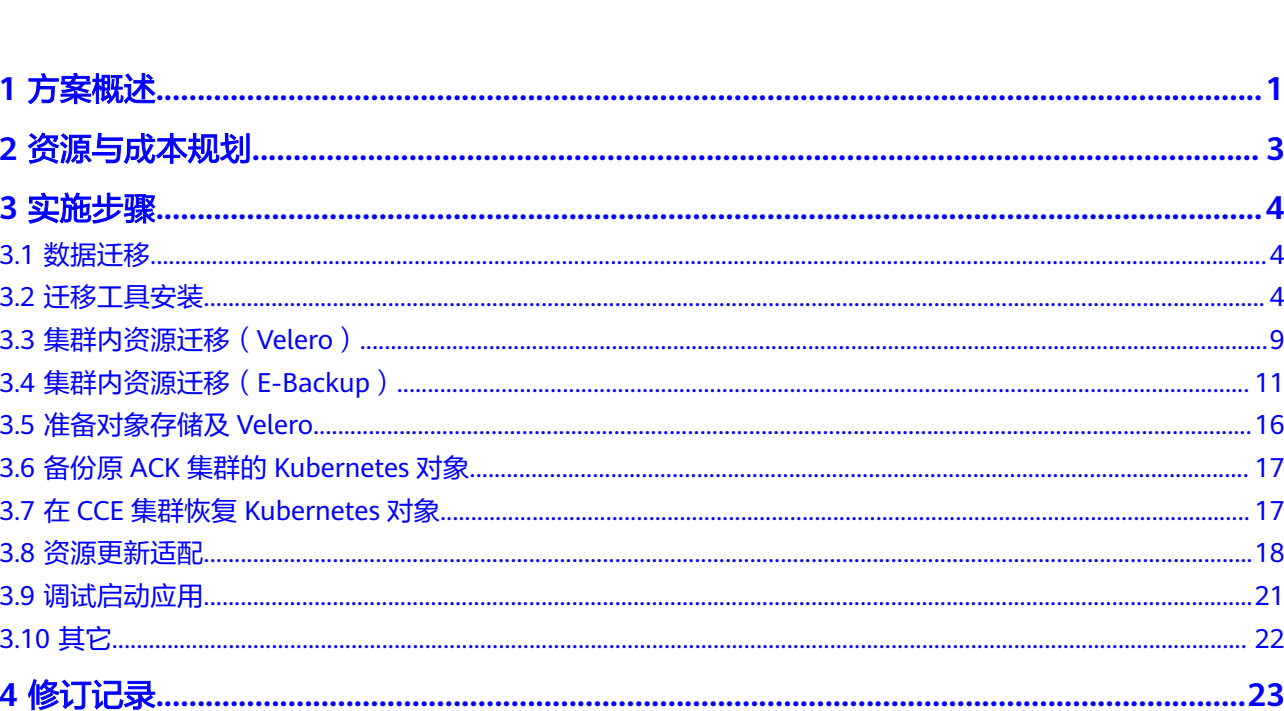

目录

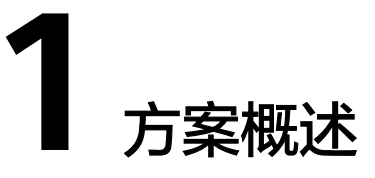

<span id="page-3-0"></span>本文将以WordPress应用从阿里云ACK迁移到华为云CCE为例来讲解,并假设您已在阿 里云上部署了WordPress应用,并创建了自己的博客。

本文简单介绍如何通过如下6个步骤,将应用从阿里云ACK集群平滑迁移到华为云CCE 集群,并尽量确保迁移期间对业务无影响。

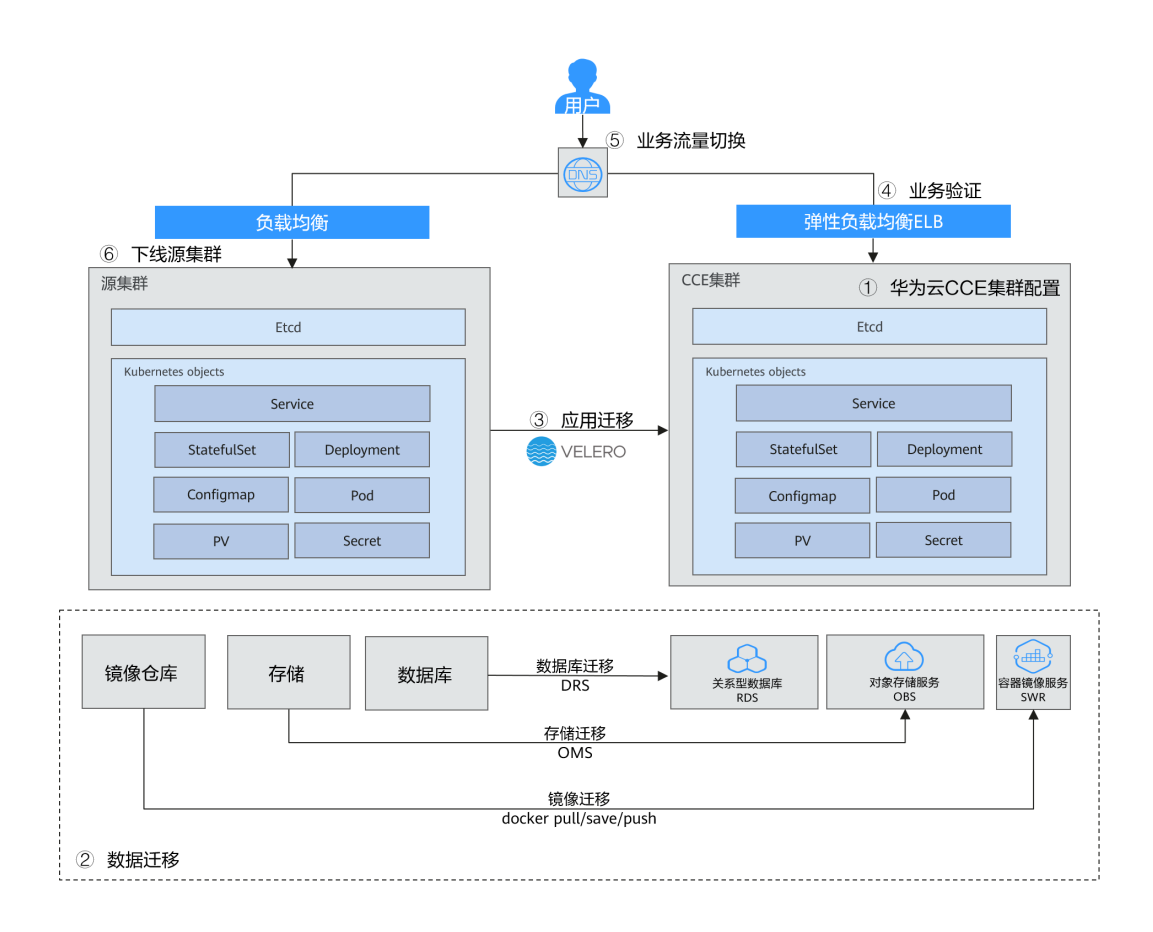

## 迁移方案

## 迁移步骤

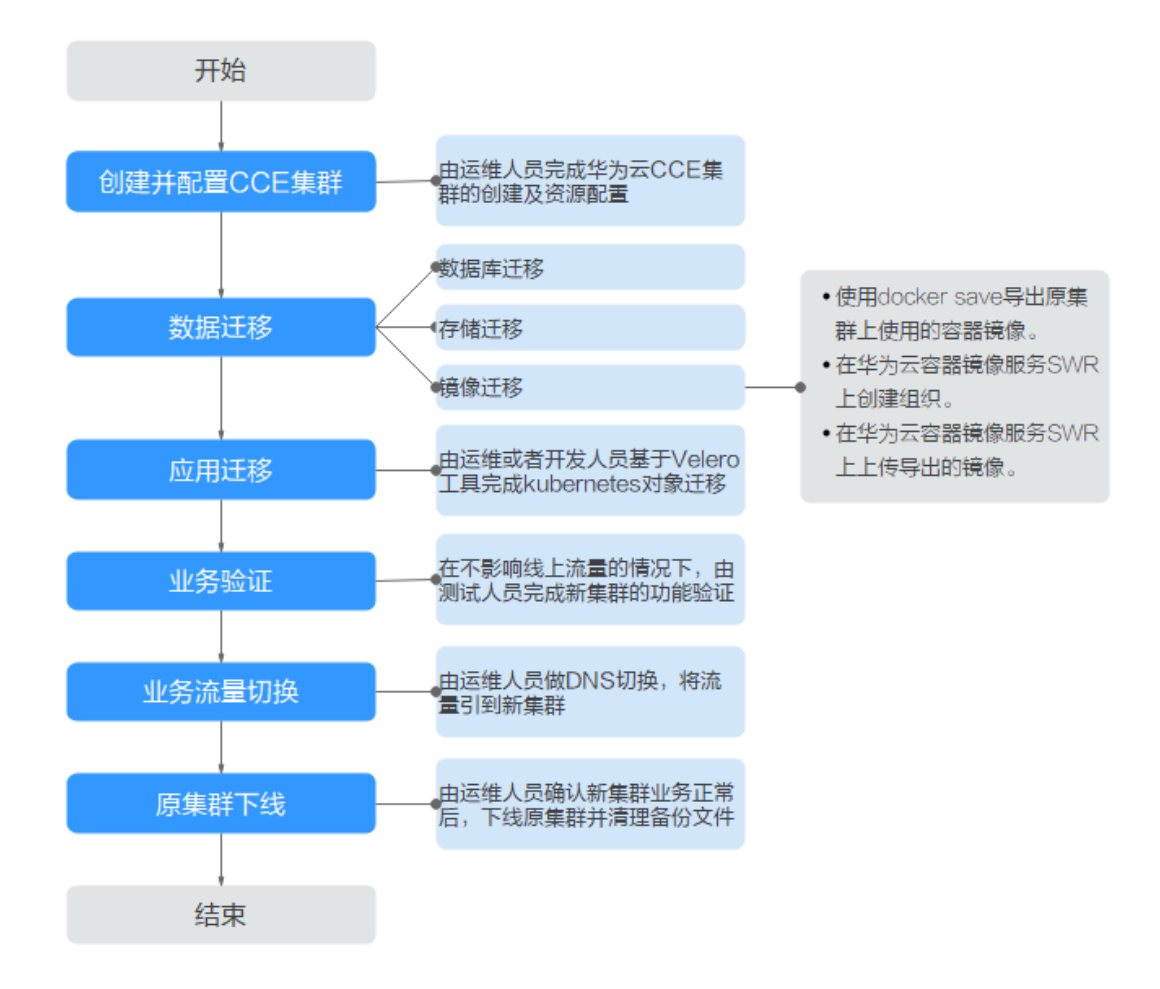

# **2** 资源与成本规划

## <span id="page-5-0"></span>须知

本文提供的成本预估费用仅供参考,资源的实际费用以华为云管理控制台显示为准。

完成本实践所需的资源如下:

## 表 **2-1** 资源和成本规划

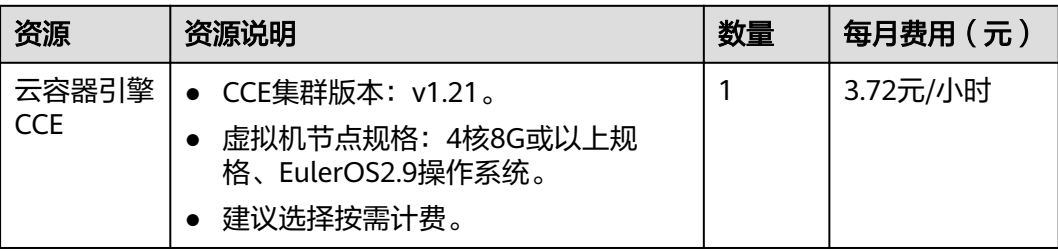

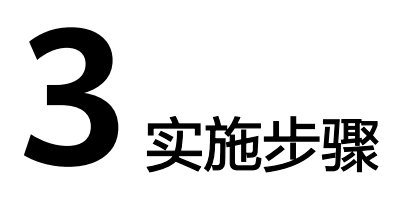

# <span id="page-6-0"></span>**3.1** 数据迁移

## 数据库与存储迁移

## 数据库迁移

由运维或者开发人员基于华为云数据复制服务**DRS**完成数据库迁移,详情请参见[跨云](https://support.huaweicloud.com/bestpractice-drs/drs_overview.html) [数据库在线迁移](https://support.huaweicloud.com/bestpractice-drs/drs_overview.html)。

## 存储迁移

由运维或者开发人员基于华为云对象存储迁移服务**OMS**完成对象存储中的数据迁移, 详情请参[见对象存储迁移服务](https://support.huaweicloud.com/oms/index.html) **OMS**。

## 说明

目前对象存储迁移服务OMS支持将亚马逊云、阿里云、微软云、百度云、金山云、青云、七牛 云、腾讯云平台的对象存储数据迁移到华为[云对象存储服务](https://support.huaweicloud.com/obs/index.html)**OBS**。

- 在华为云对象存储服务OBS上创建桶,详情请参见<mark>创建桶</mark>。
- 在华为云对象存储迁移服务OMS上创建迁移任务,详情请参[见创建单个迁移任](https://support.huaweicloud.com/qs-oms/zh-cn_topic_0045916962.html) [务](https://support.huaweicloud.com/qs-oms/zh-cn_topic_0045916962.html)。

## 容器镜像迁移

步骤**1** 导出ACK集群上使用的容器镜像。

按照阿里云容器镜像服务上的操作指南拉取镜像到客户端机器。

步骤**2** 将导出的容器镜像文件上传到华为云SWR。 使用docker pull命令将镜像上传到华为云, 具体操作方法请参见<mark>客户端上传镜像</mark>。 **----**结束

# **3.2** 迁移工具安装

Velero是开源的 Kubernetes 集群备份、迁移工具,集成了Restic工具对PV数据的备份 能力,可以通过Velero工具将原集群中的K8s资源对象(如Deployment、Job、

Service、ConfigMap等)和Pod挂载的持久卷数据保存备份上传至对象存储。在发生 灾难或需要迁移时,目标集群可使用Velero从对象存储中拉取对应的备份,按需进行 集群资源的还原。

根据<mark>迁移方案</mark>所述,在迁移开始前需准备临时的对象存储用于存放资源的备份文件, Velero支持使用OBS或者**[MinIO](https://min.io/)**对象存储。对象存储需要准备足够的存储空间用于存放 备份文件,请根据您的集群规模和数据量自行估算存储空间。建议您使用OBS进行备 份存储,可直接参考安装**[Velero](#page-8-0)**进行Velero的部署。

CCE支持使用E-Backup插件做备份恢复,E-Backup兼容Velero,且使用OBS作为后端 存储。您可以在自建集群使用Velero,在CCE中使用E-Backup。

- 不选择E-Backup: 源自建集群和CCE中目标集群都需要安装Velero, 请按照本章 节内容安装。迁移请按照**3.3** [集群内资源迁移\(](#page-11-0)**Velero**)操作。
- 选择E-Backup: 源自建集群安装Velero,且使用OBS作为后端存储,按[照安装](#page-8-0) **[Velero](#page-8-0)**操作;CCE中目标集群安装E-Backup,安装E-Backup和迁移按照**3.4** [集群](#page-13-0) [内资源迁移\(](#page-13-0)**E-Backup**)操作。

## 前提条件

- 原始自建集群Kubernetes版本需1.10及以上,且集群可正常使用DNS与互联网服 务。
- 若您使用OBS存放备份文件,需已有OBS操作权限用户的AK/SK,请参考<mark>获取访问</mark> [密钥\(](https://support.huaweicloud.com/api-obs/obs_04_0116.html)**AK/SK**)。
- 若您使用MinIO存放备份文件,则安装MinIO的服务器需要绑定EIP并在安全组中 开放MinIO的API端口和Console端口。
- 已创建迁移的目标CCE集群。
- 原集群和目标集群中需要至少各拥有一个空闲节点,节点规格建议为4U8G及以 上。

## 安装 **MinIO**

MinIO 是一个兼容S3接口协议的高性能对象存储开源工具。若使用MinIO进行存放集 群迁移的备份文件,您需要一台临时服务器用于部署MinIO并对外提供服务。若您使 用OBS存放备份文件,请忽略此步骤,前往安装**[Velero](#page-8-0)**。

MinIO的安装位置选择有如下几种:

● 集群外临时ECS

将MinIO服务端安装在集群外,能够保障集群发生灾难性故障时,备份文件不会 受到影响。

集群内的空闲节点

您可以远程登录节点安装MinIO服务端,也可以选择容器化安装MinIO,请参考 Velero官方文档**[https://velero.io/docs/v1.7/contributions/minio/#set-up](https://velero.io/docs/v1.7/contributions/minio/#set-up-server)[server](https://velero.io/docs/v1.7/contributions/minio/#set-up-server)**。

## 须知

<span id="page-8-0"></span>如使用容器化安装MinIO:

- Velero官方文档提供的YAML文件中存储类型为empty dir,建议将其修改为 HostPath或Local类型,否则容器重启后将永久丢失备份文件。
- 您需将MinIO服务对外提供访问,否则将无法在集群外下载备份文件,可选择 将Service修改为NodePort类型或使用其他类型的公网访问服务。

无论使用何种方法进行部署,安装MinIO的服务器需要有**足够的存储空间**,且均需要 绑定**EIP**并在安全组中开放**MinIO**的服务端口,否则将无法上传(下载)备份文件。

本示例选择在一台集群外的临时ECS上安装MinIO,步骤如下。

#### 步骤**1** 下载MinIO对象存储。

mkdir /opt/minio mkdir /opt/miniodata cd /opt/minio wget https://dl.minio.io/server/minio/release/linux-amd64/minio chmod +x minio

步骤**2** 设置MinIO的用户名及密码。

此方法设置的用户名及密码为临时环境变量,在服务重启后需要重新设定,否则会使 用默认root凭据minioadmin:minioadmin来创建服务。 export MINIO\_ROOT\_USER=minio export MINIO\_ROOT\_PASSWORD=minio123

步骤**3** 创建服务,其中/opt/miniodata/为MinIO 存储数据的本地磁盘路径。

MinIO的API端口默认为9000, console端口默认为随机生成, 您可使用--consoleaddress参数指定console访问端口。 ./minio server /opt/miniodata/ **--console-address ":30840"** &

说明

安装MinIO工具的服务器需开放防火墙、安全组中对应的API和console端口,否则将无法访问对 象桶。

步骤**4** 浏览器访问http://{minio所在节点的eip}:30840,可进入MinIO console界面。

## **----**结束

## 安装 **Velero**

首先前往OBS控制台或MinIO console界面,创建存放备份文件的桶并命名为**velero**。 此处桶名称可自定义,但安装Velero时必须指定此桶名称,否则将无法访问导致备份 失败,参[见步骤](#page-9-0)**4**。

## <span id="page-9-0"></span>须知

- **原集群和目标集群**中均需要安装部署Velero实例,安装步骤一致,分别用于备份和 恢复。
- CCE集群的Master节点不对外提供远程登录端口,您可通过kubectl操作集群完成 Velero安装。
- 如果备份资源量较大,请调整Velero及Restic工具的cpu和内存资源(建议调整至 1U1G及以上)。
- 用于存放备份文件的对象存储桶需要是空桶。

从Velero官方发布路径**<https://github.com/vmware-tanzu/velero/releases>**下载最 新的稳定版二进制文件,本文以Velero 1.7.0版本为例。原集群和目标集群中的安装过 程一致,请参考如下步骤。

#### 步骤**1** 下载Velero 1.7.0版本的二进制文件。

wget https://github.com/vmware-tanzu/velero/releases/download/v1.7.0/velero-v1.7.0-linux-amd64.tar.gz

步骤**2** 安装Velero客户端。

tar -xvf velero-v1.7.0-linux-amd64.tar.gz cp ./velero-v1.7.0-linux-amd64/velero /usr/local/bin

步骤**3** 创建备份对象存储访问密钥文件credentials-velero。

vim credentials-velero

文件内容如下,其中的AK/SK请根据实际情况进行替换。使用OBS时,可参考<mark>[获取访问](https://support.huaweicloud.com/api-obs/obs_04_0116.html)</mark> 密钥(**[AK/SK](https://support.huaweicloud.com/api-obs/obs_04_0116.html)**)获取AK/SK。如使用MinIO,此处AK/SK则[为步骤](#page-8-0)**2**中所创建的用户名 及密码。 [default]

aws access key  $id = \{AK\}$ aws\_secret\_access\_key = {SK}

步骤**4** 部署Velero服务端。注意其中--bucket参数需要修改为已创建的对象存储桶名称,本例 中为**velero**。关于更多自定义安装参数,请参考[自定义安装](https://velero.io/docs/v1.7/customize-installation/)**Velero**。

velero install \

- --provider aws \
- --plugins velero/velero-plugin-for-aws:v1.2.1 \
- **--bucket velero** \
- --secret-file ./credentials-velero \
- **--use-restic** \
- --use-volume-snapshots=false \

--backup-location-config region=cn-north-4,s3ForcePathStyle="true",s3Url=http://obs.cn**north-4.myhuaweicloud.com**

## 表 **3-1** Velero 安装参数说明

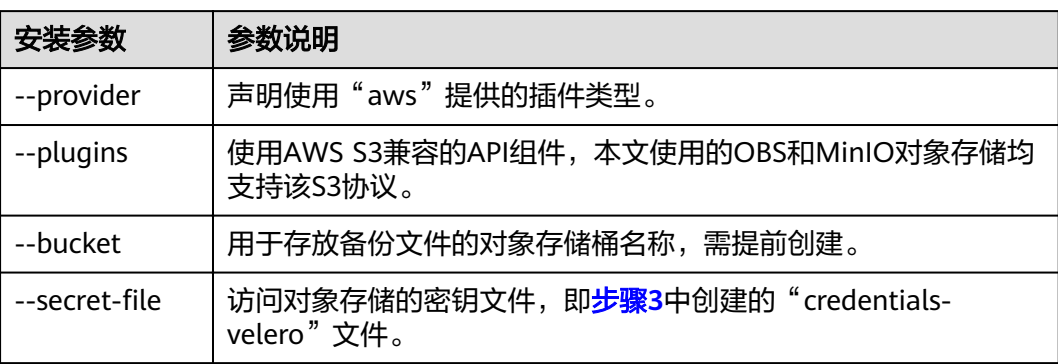

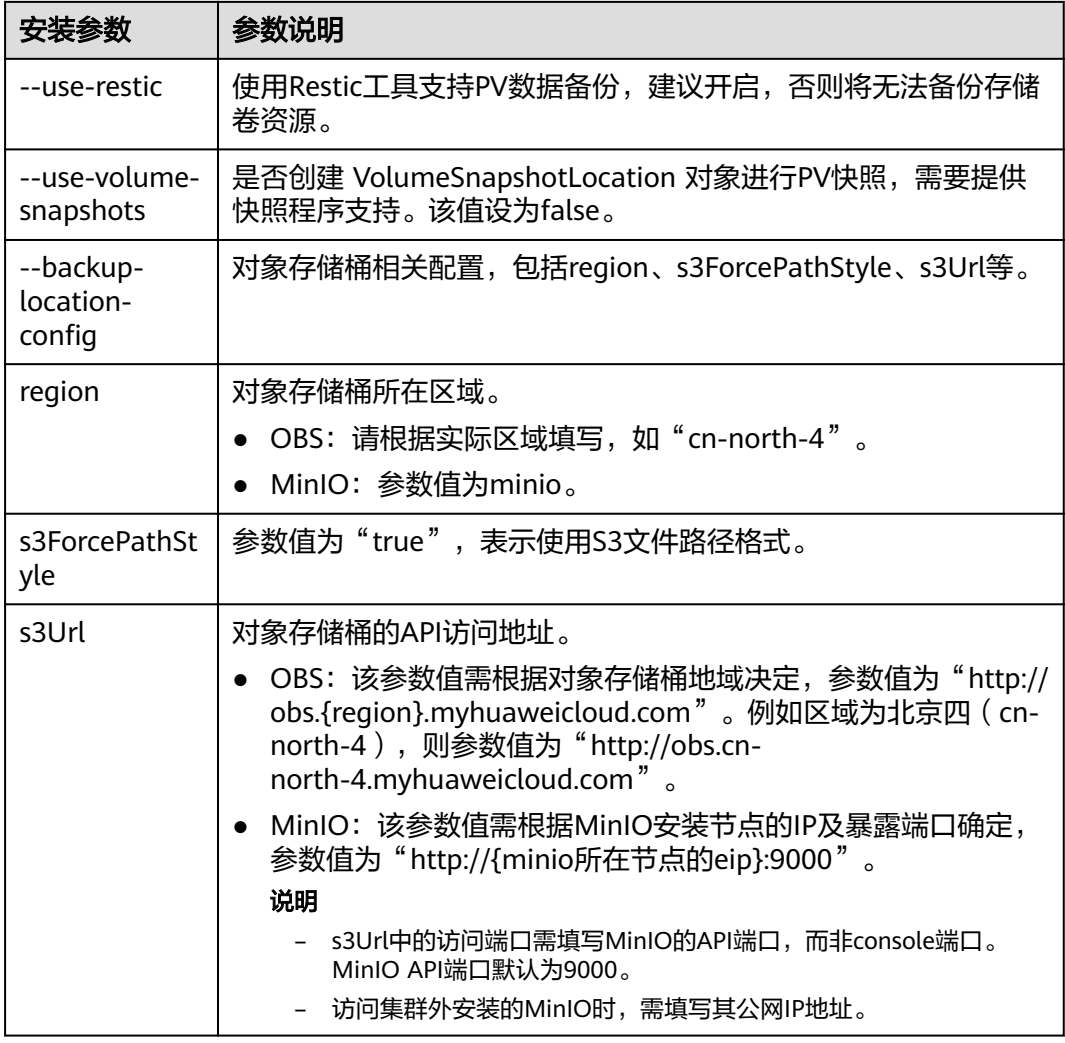

#### 步骤5 Velero实例将默认创建一个名为velero的namespace,执行以下命令可查看pod状态。

\$ kubectl get pod -n velero NAME READY STATUS RESTARTS AGE restic-rn29c 1/1 Running 0 16s velero-c9ddd56-tkzpk 1/1 Running 0 16s

#### 说明

为防止在实际生产环境中备份时出现内存不足的情况,建议您修改Restic和Velero分配的CPU和 内存大小。

#### 步骤**6** 查看Velero工具与对象存储的对接情况,状态需要为available。

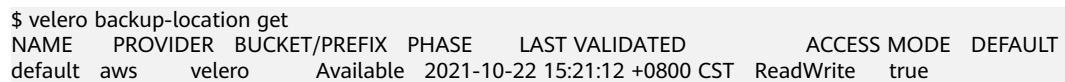

**----**结束

# <span id="page-11-0"></span>**3.3** 集群内资源迁移(**Velero**)

## 操作场景

本文使用Wordpress应用为例,将自建Kubernetes集群中应用整体迁移到CCE集群。 Wordpress应用包含Wordpress和MySQL两个组件,均为容器化实例,分别绑定了两个 Local类型的本地存储卷,并通过NodePort服务对外提供访问。

迁移前通过浏览器访问Wordpress站点,创建站点名称为"Migrate to CCE",并发布 一篇文章用于验证迁移后PV数据的完整性。Wordpress中发布的文章会被存储在 MySQL数据库的"wp\_posts"表中,若迁移成功,数据库中的内容也将会被全量搬迁 至新集群,可依此进行PV数据迁移校验。

## 前提条件

- 请在迁移前提前清理原集群中异常的Pod资源。当Pod状态异常但是又挂载了PVC 的资源时,在集群迁移后,PVC状态会处于pending状态。
- 请确保CCE侧集群中没有与被迁移集群侧相同的资源,因为Velero工具在检测到相 同资源时,默认不进行恢复。
- 为确保集群迁移后容器镜像资源可以正常拉取,请将镜像资源迁移至容器镜像服 务(SWR)。
- CCE不支持**ReadWriteMany**的云硬盘存储,在原集群中存在该类型资源时,需要 先修改为ReadWriteOnce。
- Velero集成Restic工具对存储卷进行备份还原,当前不支持**HostPath**类型的存储 卷,详情请参见**[Restic](https://velero.io/docs/v1.7/restic/#limitations)**限制。若您需备份该类型的存储卷,请将HostPath类型替 换为Local类型。当备份任务中存在HostPath类型的存储,该类型存储卷将会被自 动跳过并产生Warning信息,并不会导致备份失败。

## 原集群应用备份

步骤**1** (可选)如果需要对Pod中指定的存储卷数据进行备份,需对Pod添加annotation,标 记模板如下:

kubectl -n **<namespace>** annotate <pod/**pod\_name**> backup.velero.io/backupvolumes=**<volume\_name\_1>**,**<volume\_name\_2>**,...

- <namespace>:Pod所在的namespace。
- <pod\_name>: Pod名称。
- <volume\_name>: Pod挂载的持久卷名称。可通过describe语句查询Pod信息, Volume字段下即为该Pod挂载的所有持久卷名称。

对Wordpress和MySQL的Pod添加annotation,pod名称分别为wordpress-758fbf6fc7s7fsr和mysql-5ffdfbc498-c45lh。由于Pod在默认命名空间default下,-n <NAMESPACE>参数可省略:

kubectl annotate pod/**wordpress-758fbf6fc7-s7fsr** backup.velero.io/backup-volumes=**wp-storage** kubectl annotate pod/mysql-5ffdfbc498-c45lh backup.velero.io/backup-volumes=mysql-storage

- 步骤**2** 对应用进行备份。备份时可以根据参数指定资源,若不添加任何参数,则默认对整个 集群资源进行备份,详细参数请参考**Resource filtering**。
	- **--default-volumes-to-restic**:表示使用Restic工具对Pod挂载的所有存储卷进行 备份,不支持**HostPath**类型的存储卷。如不指定该参数,将默认对步骤**1**中

<span id="page-12-0"></span>annotation指定的存储卷进行备份。此参数仅在安装**[Velero](#page-9-0)**时指定"--userestic"后可用。 velero backup create **<backup-name>** --default-volumes-to-restic

- **--include-namespaces**:用于指定namespace下的资源进行备份。 velero backup create **<backup-name>** --include-namespaces **<namespace>**
- **--include-resources**:用于指定资源进行备份。 velero backup create **<backup-name>** --include-resources **deployments**
- **--selector**:用于指定与selector相匹配的资源备份。 velero backup create **<backup-name>** --selector **<key>=<value>**

本文指定default命名空间下的资源进行备份,wordpress-backup为备份名称,进行应 用恢复时也需指定相同的备份名称。示例如下:

velero backup create **wordpress-backup** --include-namespaces **default** --default-volumes-to-restic

回显如下,表示成功创建备份任务:

Backup request "wordpress-backup" submitted successfully. Run `velero backup describe wordpress-backup` or `velero backup logs wordpress-backup` for more details.

#### 步骤**3** 查看备份情况。

velero backup get

```
回显如下:
```

```
NAME STATUS ERRORS WARNINGS CREATED EXPIRES STORAGE 
LOCATION SELECTOR
wordpress-backup Completed 0 0 2021-10-14 15:32:07 +0800 CST 29d default 
<none>
```
同时可前往对象桶中查看备份的文件,其中backups路径为应用资源备份,restic路径 为PV数据备份。

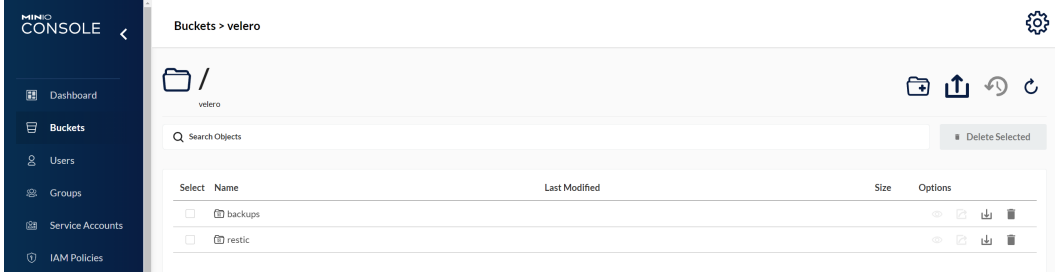

**----**结束

## 目标集群应用恢复

由于自建集群与后端的存储基础设施不同,集群迁移后会遇到Pod无法挂载PV的问 题。因此在进行迁移时需要对新集群中的StorageClass进行适配,从而在创建工作负载 时可以屏蔽两个集群之间底层存储接口的差异,申请相应类型的存储资源,相关操作 请参考**[StorageClass](#page-21-0)**更新适配。若您使用对象存储迁移服务OMS完成存储迁移,可参 ·考**对接已有对象存储**将对象存储桶挂载到应用实例。

步骤**1** 通过kubectl连接CCE集群,这里选择创建一个原集群中相同名称StorageClass来完成 适配。

本例中原集群的StorageClass名为local,存储类型为本地磁盘。本地磁盘存储完全依 赖节点可用性,数据容灾性能差,节点不可用时将直接影响已有存储数据。因此CCE集 群中的存储资源选用云硬盘存储卷,后端存储介质使用SAS存储。

## <span id="page-13-0"></span>说明

- 包含PV数据的应用在CCE集群中进行恢复时,定义的StorageClass将会根据PVC动态创建相 应的存储资源(如云硬盘)并挂载,请您知悉。
- 此处集群的存储资源可以根据需求进行更改,并非仅限于云硬盘存储卷。若需要挂载其他类 型的存储,如文件存储、对象存储,请参考**[StorageClass](#page-21-0)**更新适配进行适配。

#### 被迁移侧集群YAML文件:

apiVersion: storage.k8s.io/v1 kind: StorageClass metadata: **name: local** provisioner: kubernetes.io/no-provisioner volumeBindingMode: WaitForFirstConsumer

#### 迁移侧集群YAML文件示例如下:

allowVolumeExpansion: true apiVersion: storage.k8s.io/v1 kind: StorageClass metadata: **name: local** selfLink: /apis/storage.k8s.io/v1/storageclasses/csi-disk parameters: csi.storage.k8s.io/csi-driver-name: disk.csi.everest.io csi.storage.k8s.io/fstype: ext4 everest.io/disk-volume-type: **SAS** everest.io/passthrough: "true" provisioner: everest-csi-provisioner reclaimPolicy: Delete volumeBindingMode: Immediate

步骤**2** 使用Velero工具创建restore,指定名称为wordpress-backup的备份,将Wordpress应 用恢复至CCE集群。

velero restore create --from-backup **wordpress-backup**

可通过**velero restore get**语句查看应用恢复情况。

步骤**3** 恢复完成后查看应用实例是否正常运行,可能存在其他的更新适配问题,请参考**[3.8](#page-20-0)** 资 **[源更新适配](#page-20-0)**中的步骤排查解决。

#### **----**结束

# **3.4** 集群内资源迁移(**E-Backup**)

## 操作场景

本节介绍在自建集群中使用开源Velero备份,在CCE集群使用E-Backup插件做恢复的 方法。

本文使用Wordpress应用为例,将自建Kubernetes集群中的应用整体迁移到CCE集群。 Wordpress应用包含Wordpress和MySQL两个组件,均为容器化实例,分别绑定了两个 Local类型的本地存储卷,并通过NodePort服务对外提供访问。

迁移前通过浏览器访问Wordpress站点,创建站点名称为"Migrate to CCE", 并发布 一篇文章用于验证迁移后PV数据的完整性。Wordpress中发布的文章会被存储在 MySQL数据库的"wp\_posts"表中,若迁移成功,数据库中的内容也将会被全量搬迁 至新集群,可依此进行PV数据迁移校验。

## 前提条件

- 请在迁移前提前清理原集群中异常的Pod资源。当Pod状态异常但是又挂载了PVC 的资源时,在集群迁移后,PVC状态会处于pending状态。
- 请确保CCE侧集群中没有与被迁移集群侧相同的资源,因为Velero工具在检测到相 同资源时,默认不进行恢复。
- 为确保集群迁移后容器镜像资源可以正常拉取,请将特德像资源迁移至容器镜像服 务(SWR),具体操作方法请参见<mark>[客户端上传镜像](https://support.huaweicloud.com/usermanual-swr/swr_01_0011.html)</mark>。
- CCE不支持**ReadWriteMany**的云硬盘存储,在原集群中存在该类型资源时,需要 先修改为ReadWriteOnce。
- Velero集成Restic工具对存储卷进行备份还原,当前不支持**HostPath**类型的存储 卷,详情请参见**[Restic](https://velero.io/docs/v1.7/restic/#limitations)**限制。若您需备份该类型的存储卷,请将HostPath类型替 换为Local类型。当备份任务中存在HostPath类型的存储,该类型存储卷将会被自 动跳过并产生Warning信息,并不会导致备份失败。

## 原集群应用备份

步骤**1** (可选)如果需要对Pod中指定的存储卷数据进行备份,需对Pod添加annotation,标 记模板如下:

kubectl -n **<namespace>** annotate <pod/**pod\_name**> backup.velero.io/backupvolumes=**<volume\_name\_1>**,**<volume\_name\_2>**,...

- <namespace>: Pod所在的namespace。
- <pod\_name>: Pod名称。
- <volume\_name>: Pod挂载的持久卷名称。可通过describe语句查询Pod信息, Volume字段下即为该Pod挂载的所有持久卷名称。

对Wordpress和MySQL的Pod添加annotation,pod名称分别为wordpress-758fbf6fc7s7fsr和mysql-5ffdfbc498-c45lh。由于Pod在默认命名空间default下,-n <NAMESPACE>参数可省略:

kubectl annotate pod/**wordpress-758fbf6fc7-s7fsr** backup.velero.io/backup-volumes=**wp-storage** kubectl annotate pod/mysql-5ffdfbc498-c45lh backup.velero.io/backup-volumes=mysql-storage

步骤**2** 对应用进行备份。备份时可以根据参数指定资源,若不添加任何参数,则默认对整个 集群资源进行备份, 详细参数请参考Resource filtering。

● **--default-volumes-to-restic**:表示使用Restic工具对Pod挂载的所有存储卷进行 备份,不支持**HostPath**类型的存储卷。如不指定该参数,将默认对步骤**1**中 annotation指定的存储卷进行备份。此参数仅在安装**[Velero](#page-9-0)**时指定"--userestic"后可用。

velero backup create **<backup-name>** --default-volumes-to-restic

- **--include-namespaces**:用于指定namespace下的资源进行备份。 velero backup create **<backup-name>** --include-namespaces **<namespace>**
- **--include-resources**:用于指定资源进行备份。 velero backup create **<backup-name>** --include-resources **deployments**
- **--selector**:用于指定与selector相匹配的资源备份。 velero backup create **<backup-name>** --selector **<key>=<value>**

本文指定default命名空间下的资源进行备份,wordpress-backup为备份名称,进行应 用恢复时也需指定相同的备份名称。示例如下:

velero backup create **wordpress-backup** --include-namespaces **default** --default-volumes-to-restic

回显如下,表示成功创建备份任务:

Backup request "wordpress-backup" submitted successfully. Run `velero backup describe wordpress-backup` or `velero backup logs wordpress-backup` for more details.

#### <span id="page-15-0"></span>步骤**3** 查看备份情况。

velero backup get

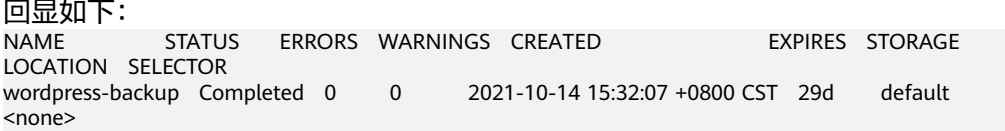

同时可前往对象桶中查看备份的文件,其中backups路径为应用资源备份,restic路径 为PV数据备份。

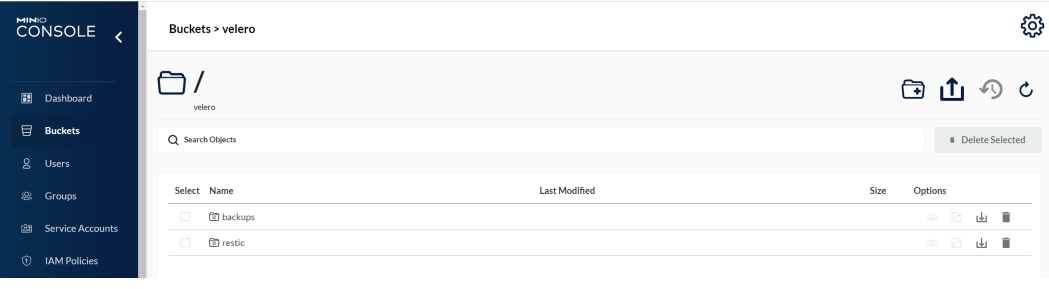

**----**结束

## 目标集群安装 **E-Backup** 插件

E-Backup为CCE提供集群备份恢复能力。如在CCE中使用E-Backup恢复,需要安装插 件并创建存储库。

#### 安装**E-Backup**插件

- 步骤**1** 登录CCE控制台,单击左侧导航栏的"插件市场",找到e-backup插件,单击ebackup插件下的"安装"。
- **步骤2** 在安装插件页面,选择要安装的集群,配置参数,然后单击"安装"。

当前支持配置如下参数。

**volumeWorkerNum**:备份volume的工作并发数量,默认为3。

**----**结束

#### 创建密钥

步骤**1** 获取访问密钥。

登录CCE控制台,在右上角用户名下选择"我的凭证",在左侧选择"访问密钥",单 击"新增访问密钥"。

步骤**2** 创建密钥文件,并通过 base64 格式化成字符串。

# 创建密钥文件 \$ **vi credential-for-huawei-obs** HUAWEI\_CLOUD\_ACCESS\_KEY\_ID=**your\_access\_key** HUAWEI\_CLOUD\_SECRET\_ACCESS\_KEY=**your\_secret\_key**

# 使用 base64 格式化字符串 \$ **base64 -w 0 credential-for-huawei-obs** XXXXXXXXXXXXXXXXXXXXXXXXXXXXXXXXXXXXXXXXXXXXXXXXXXXXXXXXXXXXXXHWOBS

### 步骤**3** 创建Secret。

```
按如下YAML文件创建Secret。
apiVersion: v1
kind: Secret
metadata:
 labels:
  secret.everest.io/backup: 'true' #标识该secret用于E-Backup访问备份存储库
 name: secret-secure-opaque
namespace: velero #必须和E-Backup置于同一namespace, 取值必须为velero
type: cfe/secure-opaque
data:
 # credential文件经过base64编码后得到的字符串
 cloud: XXXXXXXXXXXXXXXXXXXXXXXXXXXXXXXXXXXXXXXXXXXXXXXXXXXXXXXXXXXXXXHWOBS
```
- secret 所在 namespace 必须和 E-Backup 实例所在namespace一致, 即 velero。
- secret.data 中存储的是访问对象存储服务的秘钥,其中 key 必须为 cloud, 而 value [为步骤](#page-15-0)**2**中通过 base64 编码得到的字符串。一般通过 base64 编码后显示 的字符串会有换行符,请在写入 secret.data 中时手动去除这些换行符。
- secret 需要打上标签"secret.everest.io/backup: true",标识该 secret 是用于备 份存储库的管理。

#### **----**结束

#### 创建存储库

这里的备份存储库是指 E-Backup 用于获取和检测后端对象存储服务相关信息的 K8s 资源对象。

```
apiVersion: velero.io/v1
kind: BackupStorageLocation
metadata:
  name: backup-location-001
 namespace: velero \mu\mathcal{B} #必须和E-Backup处于同一namespace
spec:
 \overline{\text{conf}}endpoint: obs.cn-north-4.myhuaweicloud.com # OBS的endpoint
  credential:
  name: secret-secure-opaque # 此前创建的secret的名字
  key: cloud # secret.data中的key值
  objectStorage:
  bucket: <b>velero # OBS中的桶名<br>provider: huawei # 使用OBS服务
 provider: huawei
```
- **除了 prefix 字段为选填外, 其他字段必填**。provider 为固定值 huawei。
- endpoint 可以到<mark>地区和终端节点</mark>获取,都需要保证集群内各节点可访问该地址。 当endpoint 不带协议头时(http或者https),默认启用 https。
- credential中的 name 和 key 需要配置正确,否则 E-Backup 无法访问后端存储 库。

创建完成后等待30s用于备份存储库的检查和同步等工作,随后查看该备份存储库状态 是否可用,PHASE 为 Available 表示可用,其他表示不可用。

```
$ kubectl get backupstoragelocations.velero.io backup-location-001 -n velero 
NAME PHASE LAST VALIDATED AGE DEFAULT
backup-location-001 Available 23s 23m
```
此处如果PHASE 长时间没有变成Available,可通过查看E-Backup的日志定位问题。E-Backup安装后会在velero命名空间创建一个名为velero的工作负载,查看velero的日志 即可。

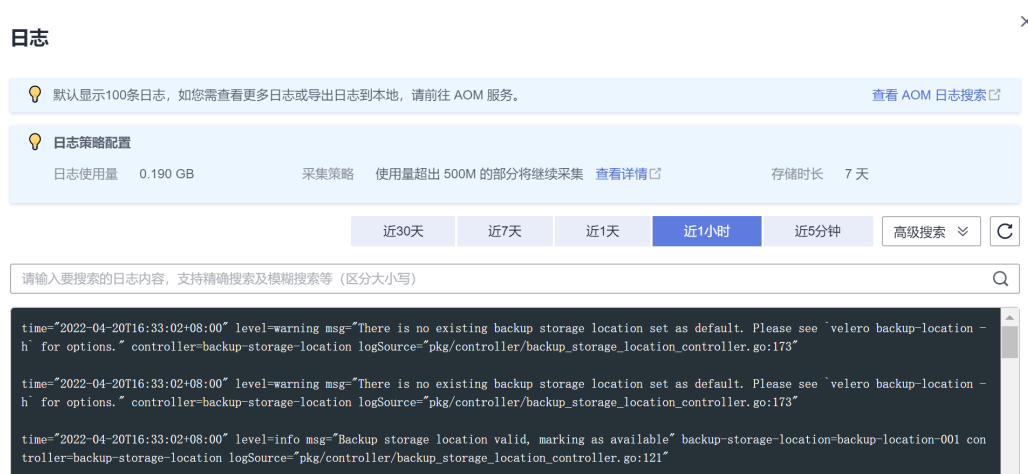

## 目标集群应用恢复(**E-Backup**)

如果在CCE中使用E-Backup恢复集群,可以使用如下步骤。

将某个立即备份作为数据源,恢复应用到另一个集群 中,全场景适用。

编辑 Restore 模板,如下所示,随后通过 kubectl create 命令创建。

apiVersion: velero.io/v1 kind: Restore metadata: name: restore-01 namespace: velero spec: **backupName**: **wordpress-backup includedNamespaces**: - default **storageClassMapping**: **local**: csi-disk **imageRepositoryMapping**: quay.io/coreos: swr.cn-north-4.myhuaweicloud.com/everest

- **backupName**:指定某个立即备份作为数据源,对该备份中的内容进行恢复,**必** 填项。
- **storageClassMapping**:改变备份资源PV、PVC等使用的storageClassName,要 求StorageClass类型相同。本示例中将本地local改为CCE支持的csi-disk。
- $i$ **mageRepositoryMapping**: 改变备份资源的images字段, 用于仓库的映射关 系,不包含镜像名字和标签的改变(防止迁移和升级耦合在一起),比如: quay.io/coreos/etcd:2.5 搬迁到SWR后,使用本地镜像仓库下 swr.cnnorth-4.myhuaweicloud.com/everest/etcd:2.5, 配置格式为: quay.io/coreos: swr.cn-north-4.myhuaweicloud.com/everest

这里如果配置了storageClassMapping和imageRepositoryMapping,[那镜像更新适](#page-20-0) [配](#page-20-0)和**[StorageClass](#page-21-0)**更新适配就无需再次适配。

其他参数请参见**[E-Backup](https://support.huaweicloud.com/usermanual-cce/cce_10_0395.html)**。

恢复执行后, 可通过如下命令**查看恢复状态**。

\$ kubectl -n velero get restores restore-01 -o yaml | grep " phase" phase: Completed

状态Completed表示恢复完成,此时可以去CCE控制台查看具体应用恢复情况。

# <span id="page-18-0"></span>**3.5** 准备对象存储及 **Velero**

由运维或者开发人员基于Velero工具完成Kubernetes对象迁移。

## 准备对象存储 **MinIO**

**MinIO**官网地址:**<https://docs.min.io/>**

准备对象存储,保存其AK/SK。

#### 步骤**1** 安装MinIO。

MinIO is a high performance,distributed,Kubernetes Native Object Storage.

# 二进制安装 mkdir /opt/minio mkdir /opt/miniodata cd /opt/minio wget https://dl.minio.io/server/minio/release/linux-amd64/minio chmod +x minio export MINIO\_ACCESS\_KEY=minio export MINIO\_SECRET\_KEY=minio123 ./minio server /opt/miniodata/ & 浏览器输入: http://{minio所在节点的eip}:9000 (注意防火墙、安全组需要放开对应端口)

# kubectl容器化安装 # 如果需要将minio发布为集群外可访问的服务,请修改00-minio-deployment.yaml中的服务类型为NodePort或 LoadBalancer

kubectl apply -f ./velero-v1.4.0-linux-amd64/examples/minio/00-minio-deployment.yaml

## 步骤**2** 创建后面迁移需要使用的桶。

打开minio的web页面 使用MINIO\_ACCESS\_KEY/MINIO\_SECRET\_KEY登录minio,本文中为minio/minio123 单击'+'上方的"Create bucket",创建桶,本文中桶名为velero

**----**结束

## 准备 **Velero**

## **Velero**官网地址:**<https://velero.io/docs/v1.4/contributions/minio/>**

Velero is an open source tool to safely backup and restore, perform disaster recovery, and migrate Kubernetes cluster resources and persistent volumes.

在ACK和CCE的可执行kubectl命令的节点上执行如下操作:

步骤**1** 下载迁移工具Velero

从https://github.com/heptio/velero/releases下载最新的稳定版 本文下载的是velero-v1.4.0-linux-amd64.tar.gz

#### 步骤**2** 安装Velero客户端

mkdir /opt/ack2cce cd /opt/ack2cce tar -xvf velero-v1.4.0-linux-amd64.tar.gz -C /opt/ack2cce cp /opt/ack2cce/velero-v1.4.0-linux-amd64/velero /usr/local/bin

#### 步骤**3** 安装Velero服务端

cd /opt/ack2cce # 准备minio认证文件,ak/sk要正确 vi credentials-velero

```
[default] 
aws_access_key_id = minio 
aws_secret_access_key = minio123
```
- # 安装velero服务端,注意s3Url要修改为正确的minio地址
- velero install \
- --provider aws \
- --plugins velero/velero-plugin-for-aws:v1.0.0 \
- --bucket velero \ --secret-file ./credentials-velero \
- --use-restic \
- --use-volume-snapshots=false \
- --backup-location-config region=minio,s3ForcePathStyle="true",s3Url=http://{minio所在节点的eip}:9000

**----**结束

# **3.6** 备份原 **ACK** 集群的 **Kubernetes** 对象

步骤**1** 如果需要备份带PV数据的wordpress应用,请先给对应pod加annotation,不备份PV可 跳过此步。

# kubectl -n YOUR\_POD\_NAMESPACE annotate pod/YOUR\_POD\_NAME backup.velero.io/backupvolumes=YOUR\_VOLUME\_NAME\_1,YOUR\_VOLUME\_NAME\_2,...

[root@iZbp1cqobeh1iyyf7qgvvzZ ack2cce]# kubectl get pod -n wordpress NAME READY STATUSRESTARTS AGE wordpress-67796d86b5-f9bfm 1/1 Running 1 39m wordpress-mysql-645b796d8d-6k8wh 1/1 Running 0 38m

[root@iZbp1cqobeh1iyyf7qgvvzZ ack2cce]# kubectl -n wordpress annotate pod/wordpress-67796d86b5 f9bfm backup.velero.io/backup-volumes=wordpress-pvc pod/wordpress-67796d86b5-f9bfm annotated [root@iZbp1cqobeh1iyyf7qgvvzZ ack2cce]# kubectl -n wordpress annotate pod/wordpressmysql-645b796d8d-6k8wh backup.velero.io/backup-volumes=wordpress-mysql-pvc pod/wordpress-mysql-645b796d8d-6k8wh annotated

## 步骤**2** 执行备份任务

[root@iZbp1cqobeh1iyyf7qgvvzZ ack2cce]# velero backup create wordpress-ack-backup --includenamespaces wordpress Backup request "wordpress-ack-backup" submitted successfully. Run `velero backup describe wordpress-ack-backup` or `velero backup logs wordpress-ack-backup` for more details.

## 步骤**3** 查看备份任务是否成功

[root@iZbp1cqobeh1iyyf7qgvvzZ ack2cce]# velero backup get NAME STATUS CREATED EXPIRES STORAGE LOCATION SELECTOR wordpress-ack-backup InProgress 2020-07-07 20:31:19 +0800 CST 29d default<none> [root@iZbp1cqobeh1iyyf7qgvvzZ ack2cce]# velero backup get NAME STATUS CREATED EXPIRES STORAGE LOCATION SELECTOR wordpress-ack-backup Completed 2020-07-07 20:31:19 +0800 CST 29d default<none>

## **----**结束

# **3.7** 在 **CCE** 集群恢复 **Kubernetes** 对象

## 创建 **StorageClass**

本示例WordPress应用使用阿里云SSD类型持久化数据卷,相应的在CCE中需要适配成 华为云SSD。

本示例中使用的StorageClass是alicloud-disk-ssd,需要创建一个同名的SC,但后端存 储介质使用华为云SSD存储。此处请根据自己的应用来适配。

<span id="page-20-0"></span>[root@ccenode-roprr hujun]# cat cce-sc-csidisk-ack.yaml allowVolumeExpansion: true apiVersion: storage.k8s.io/v1 kind: StorageClass metadata: name: alicloud-disk-ssd selfLink: /apis/storage.k8s.io/v1/storageclasses/csi-disk parameters: csi.storage.k8s.io/csi-driver-name: disk.csi.everest.io csi.storage.k8s.io/fstype: ext4 everest.io/disk-volume-type: SSD everest.io/passthrough: "true" provisioner: everest-csi-provisioner reclaimPolicy: Delete volumeBindingMode: Immediate

[root@ccenode-roprr hujun]# kubectl create -f cce-sc-csidisk-ack.yaml

## 恢复应用

[root@ccenode-roprr hujun]# velero restore create --from-backup wordpress-ack-backup Restore request "wordpress-ack-backup-20200707212519" submitted successfully. Run `velero restore describe wordpress-ack-backup-20200707212519` or `velero restore logs wordpress-ackbackup-20200707212519` for more details

[root@ccenode-roprr hujun]# velero restore get NAME BACKUP STATUS WARNINGS ERRORS CREATED SELECTOR wordpress-ack-backup-20200708112940 wordpress-ack-backup Completed 0 02020-07-08 11:29:42 +0800 CST <none>

此时查看wordpress应用运行情况,可能会有镜像拉取失败,服务访问不通等问题,需 要进行适配处理。

# **3.8** 资源更新适配

## 镜像更新适配

由于本例使用的Wordpress和MySQL镜像均可从SWR正常拉取,因此不会出现镜像拉 取失败(ErrImagePull)问题。如迁移应用为私有镜像,请执行以下步骤完成镜像更 新适配。

- 步骤**1** 将镜像资源迁移至容器镜像服务(SWR),具体步骤请参考[客户端上传镜像](https://support.huaweicloud.com/usermanual-swr/swr_01_0011.html)。
- 步骤**2** 登录SWR控制台查看获取迁移后的镜像地址。

镜像地址格式如下: 'swr.{区域}.myhuaweicloud.com/{所属组织名称}/{镜像名称}:{版本名称}'

步骤**3** 使用如下命令对工作负载进行修改,并将YAML文件中的image字段替换成迁移后的镜 像地址。

kubectl edit deploy wordpress

步骤**4** 查看应用实例运行情况。

**----**结束

## 访问服务更新适配

集群迁移后,原有集群的访问服务可能无法生效,可执行如下步骤更新服务。如原集 群中设置了Ingress资源,迁移后需重新对接ELB,您可参考添加**Ingress-**[对接已有](https://support.huaweicloud.com/usermanual-cce/cce_10_0252.html#section3) **[ELB](https://support.huaweicloud.com/usermanual-cce/cce_10_0252.html#section3)**。

#### <span id="page-21-0"></span>步骤**1** 通过kubectl连接集群。

步骤**2** 编辑对应Service的YAML文件,修改服务类型及端口。

kubectl edit svc wordpress

LoadBanlancer资源进行更新时,需要重新对接ELB。请参考<mark>通过kubectl[命令行创建](https://support.huaweicloud.com/usermanual-cce/cce_10_0014.html#section4)</mark> **[使用已有](https://support.huaweicloud.com/usermanual-cce/cce_10_0014.html#section4)ELB**,添加如下Annotation:

#### annotations:

 kubernetes.io/elb.class: union #共享型ELB kubernetes.io/elb.id: 9d06a39d-xxxx-xxxx-xxxx-c204397498a3 #ELB的ID,可前往ELB控制台查询 kubernetes.io/elb.subnet-id: f86ba71c-xxxx-xxxx-xxxx-39c8a7d4bb36 #集群所在子网的ID kubernetes.io/session-affinity-mode: SOURCE\_IP #开启会话保持, 基于源IP地址

#### 步骤**3** 浏览器访问查看服务是否可用。

**----**结束

## **StorageClass** 更新适配

由于集群的存储基础设施不同,迁移后的集群将无法正常挂载存储卷,您可执行以下 方法的任意一种来完成存储卷的更新适配。

## 须知

两种StorageClass的适配方法均需在**目标集群中于恢复应用前**完成,否则可能出现PV 数据资源无法恢复的情况,此时在完成StorageClass适配后使用Velero重新恢复应用即 可,请参[考目标集群应用恢复](#page-12-0)。

## 方式一:创建ConfigMap映射

步骤1 在CCE集群中创建如下所示的ConfigMap,将原集群使用的StorageClass映射到CCE集 群默认的StorageClass。

apiVersion: v1 kind: ConfigMap metadata: name: change-storageclass-plugin-config namespace: velero labels: app.kubernetes.io/name: velero velero.io/plugin-config: "true" velero.io/change-storage-class: RestoreItemAction data: {原集群StorageClass name01}: {目标集群StorageClass name01} {原集群StorageClass name02}: {目标集群StorageClass name02}

## **步骤2** 执行以下命令,应用上述的 ConfigMap 配置。

\$ kubectl create -f change-storage-class.yaml configmap/change-storageclass-plugin-config created

#### **----**结束

## 方式二:创建同名**StorageClass**

步骤**1** 查询CCE支持的默认StorageClass。

kubectl get sc

回显如下: NAME PROVISIONER RECLAIMPOLICY VOLUMEBINDINGMODE ALLOWVOLUMEEXPANSION AGE

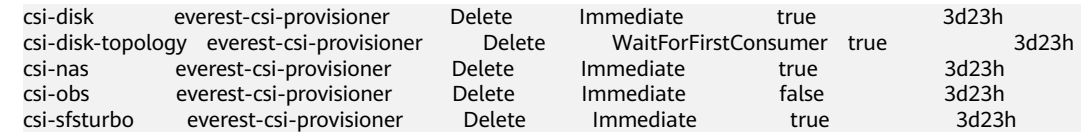

#### 表 **3-2** StorageClass

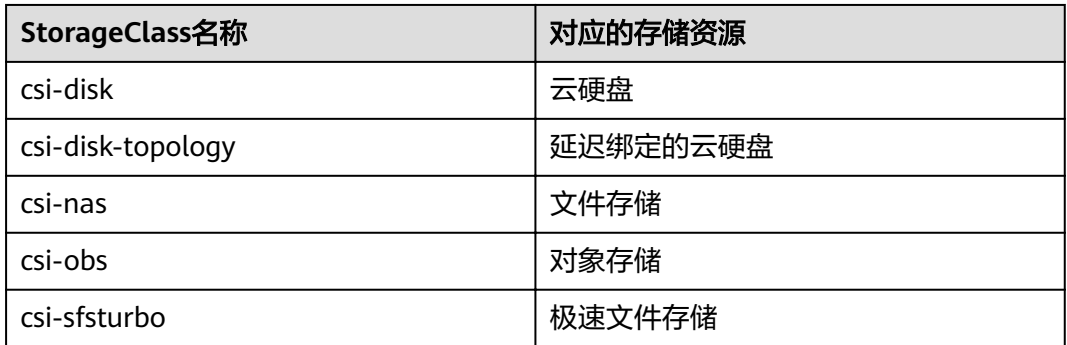

步骤**2** 通过如下命令将所需的StorageClass详细信息输出为YAML格式。 kubectl get sc <storageclass-name> -o=yaml

步骤**3** 复制YAML文件并创建一个新的StorageClass。

编辑StorageClass名称,将其命名为原有集群中使用的名称,用于调用云上基础存储资 源。

以csi-obs的YAML文件为例。请删除metadata字段下如斜体部分所示的不必要信息, 并修改加粗部分,其余参数不建议修改。 apiVersion: storage.k8s.io/v1 kind: StorageClass metadata: creationTimestamp: "2021-10-18T06:41:36Z"  **name: <your\_storageclass\_name>** #命名为原有集群中使用的StorageClass名称 resourceVersion: "747" selfLink: /apis/storage.k8s.io/v1/storageclasses/csi-obs uid: 4dbbe557-ddd1-4ce8-bb7b-7fa15459aac7 parameters: csi.storage.k8s.io/csi-driver-name: obs.csi.everest.io csi.storage.k8s.io/fstype: obsfs everest.io/obs-volume-type: STANDARD provisioner: everest-csi-provisioner reclaimPolicy: Delete volumeBindingMode: Immediate

## 说明

- 极速文件存储无法通过StorageClass直接创建,您需要前往SFS Turbo控制台创建相同VPC子 网下且安全组开放入方向端口(111、445、2049、2051、2052、20048)的极速文件存储。
- CCE不支持ReadWriteMany的云硬盘存储,在原集群中存在该类型资源时,需要先修改为 ReadWriteOnce。

#### 步骤**4** 参考[目标集群应用恢复进](#page-12-0)行集群应用恢复,检查PVC是否创建成功。

kubectl get pvc

回显如下,其中VOLUME列为通过StorageClass自动创建的PV名称。 CAPACITY ACCESS MODES STORAGECLASS AGE<br>02f5e77 5Gi RWX local 13s pvc Bound pvc-4c8e655a-1dbc-4897-ae6c-446b502f5e77 5Gi RWX local 13s

**----**结束

## <span id="page-23-0"></span>数据库更新适配

本例中数据库为本地MySQL数据库,迁移后无需重新配置。若您通过**数据复制服务 DRS**将本地数据库迁移至云数据库RDS,则在迁移后需重新配置数据库的访问,请您 根据实际情况进行配置。

#### 说明

- 若云数据库RDS实例与CCE集群处于同一VPC下,则可通过内网地址访问,否则只能通过绑 定EIP的方式进行公网访问。建议使用内网访问方式,安全性高,并且可实现RDS的较好性 能。
- 请确认RDS所在安全组入方向规则已对集群放通,否则将连接失败。
- 步骤1 登录RDS控制台,在该实例的"基本信息"页面获取其"内网地址"及端口。
- 步骤**2** 使用如下命令对Wordpress工作负载进行修改。 kubectl edit deploy wordpress

设置env字段下的环境变量:

- WORDPRESS\_DB\_HOST:数据库的访问地址和端口,即上一步中获取的内网地址 及端口。
- WORDPRESS\_DB\_USER:访问数据库的用户名。
- WORDPRESS DB PASSWORD: 访问数据库的密码。
- WORDPRESS DB NAME: 需要连接的数据库名。

步骤**3** 检查RDS数据库是否正常连接。

**----**结束

## **3.9** 调试启动应用

调试并访问应用,检查数据。

<mark>步骤1</mark> 登录CCE<mark>[控制台](https://console.huaweicloud.com/cce2.0/?utm_source=helpcenter)</mark>,在左侧导航栏中选择"资源管理 > 网络管理 ",单击wordpress服务 后方的弹性公网访问地址。

## 图 **3-1** 获取访问地址

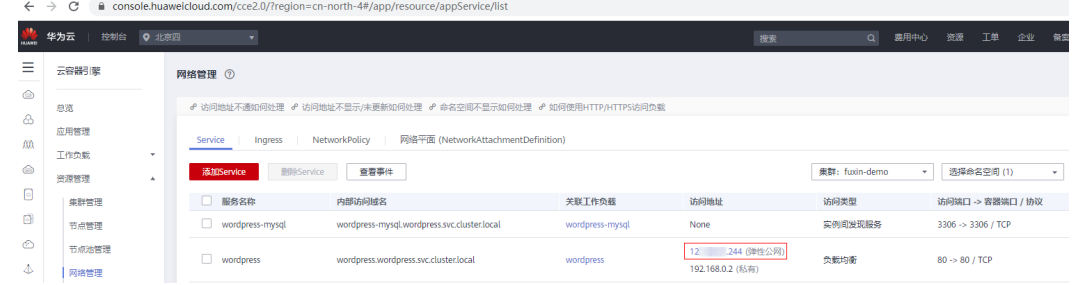

## **步骤2** 访问正常, 迁移成功。

<span id="page-24-0"></span>图 **3-2** wordpress 欢迎页

# ← → C ① 不安全 | 12 244 图 ☆ 日 : 我是测试标题 Just another WordPress site

**----**结束

# **3.10** 其它

## 业务验证

在不影响线上流量的情况下,由测试人员完成新集群的功能验证。

- 配置测试域名
- 测试业务功能
- 测试监控日志告警等运维功能

## 业务流量切换

由运维人员做DNS切换,将流量引到新集群。

- DNS流量切换:调整DNS配置实现流量切换
- 客户端流量切换: 升级客户端代码或更新配置实现流量切换

## 原 **ACK** 集群下线

由运维人员确认新集群业务正常后,下线原集群并清理备份文件。

- 确认新集群业务正常
- 下线原集群
- 清理备份文件

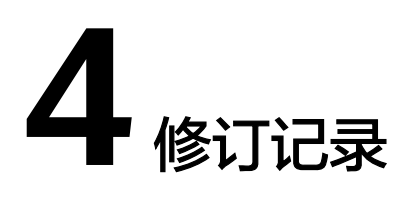

## <span id="page-25-0"></span>表 **4-1** 修订记录

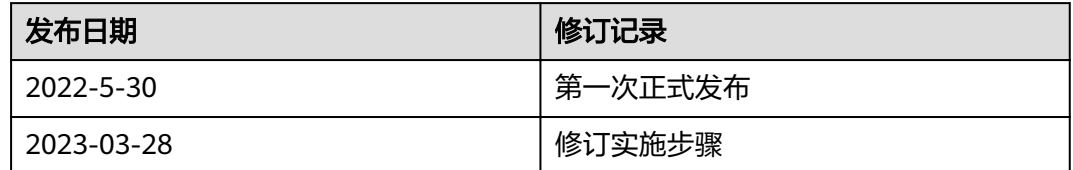